# Create groups and grouping

**■ 197 ② Yezi Yang ■ Tue, Jun 13, 2023 ■ Basic [settings](https://knowledgebase.xjtlu.edu.cn/category/the-learning-mall/guide-for-staff/activities-and-resources/peer-assessment/basic-settings/73/), Groups and [Groupings](https://knowledgebase.xjtlu.edu.cn/category/the-learning-mall/guide-for-staff/groups-and-groupings/46/)** 

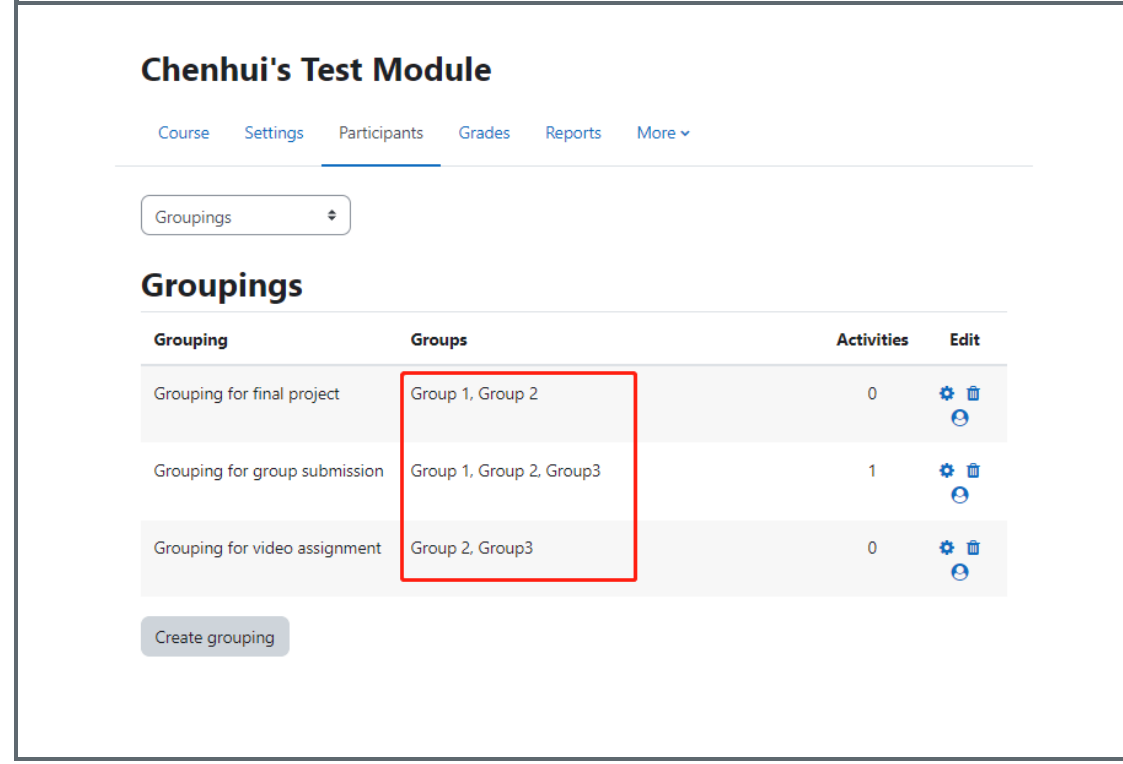

An example of Grouping

#### Overview:

This guide will show you how to create groups and grouping in your module.

#### What to know:

In group projects, it is necessary to create groups and grouping. As it is quite common for a module to have several ways of organizing groups, such as the groups of lectures (e.g. EAP001-Lecture-Onsite-01), groups of tutorials (e.g. EAP001-Tutorial-Onsite-01), group project (e.g. Group 1). The teacher need to tell the system which collection of group should be used in the activity. Then it is the time to use grouping. You can regard a 'grouping' as a collection of groups.

#### The different between groups and grouping:

Group: The member of groups are students. Grouping: 'a collection of groups'. The member of grouping are groups, e.g. Group 1, Group 2, etc.

## Table of Contents

Step 1: Click into Group [section](#page-1-0) Step 2: 'Groups' [information](#page-1-1) Step 3: ['Grouping'](#page-2-0) section Step 4: Create a [grouping](#page-3-0) Step 5: Add groups in [grouping](#page-3-1) Step 6: Add groups in [grouping](#page-4-0) Step 7: Groups in [grouping](#page-4-1) Step 8: Set up group and [grouping](#page-5-0) in activities

#### <span id="page-1-0"></span>Step 1: Click into Group section

Select the 'Participants' tab on the navigation; Click 'Enrolled users' to unfold the drop-down list;

Select 'Groups';

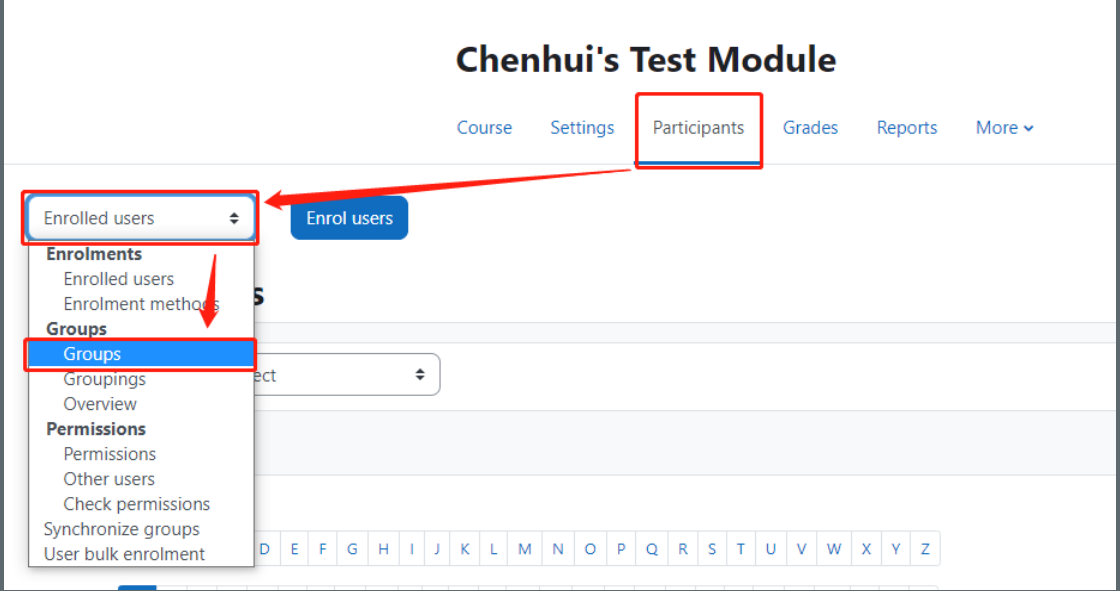

<span id="page-1-1"></span>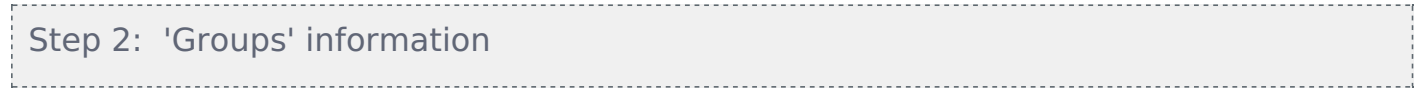

In the 'Groups' tab, it shows the existing groups. You can add new groups.

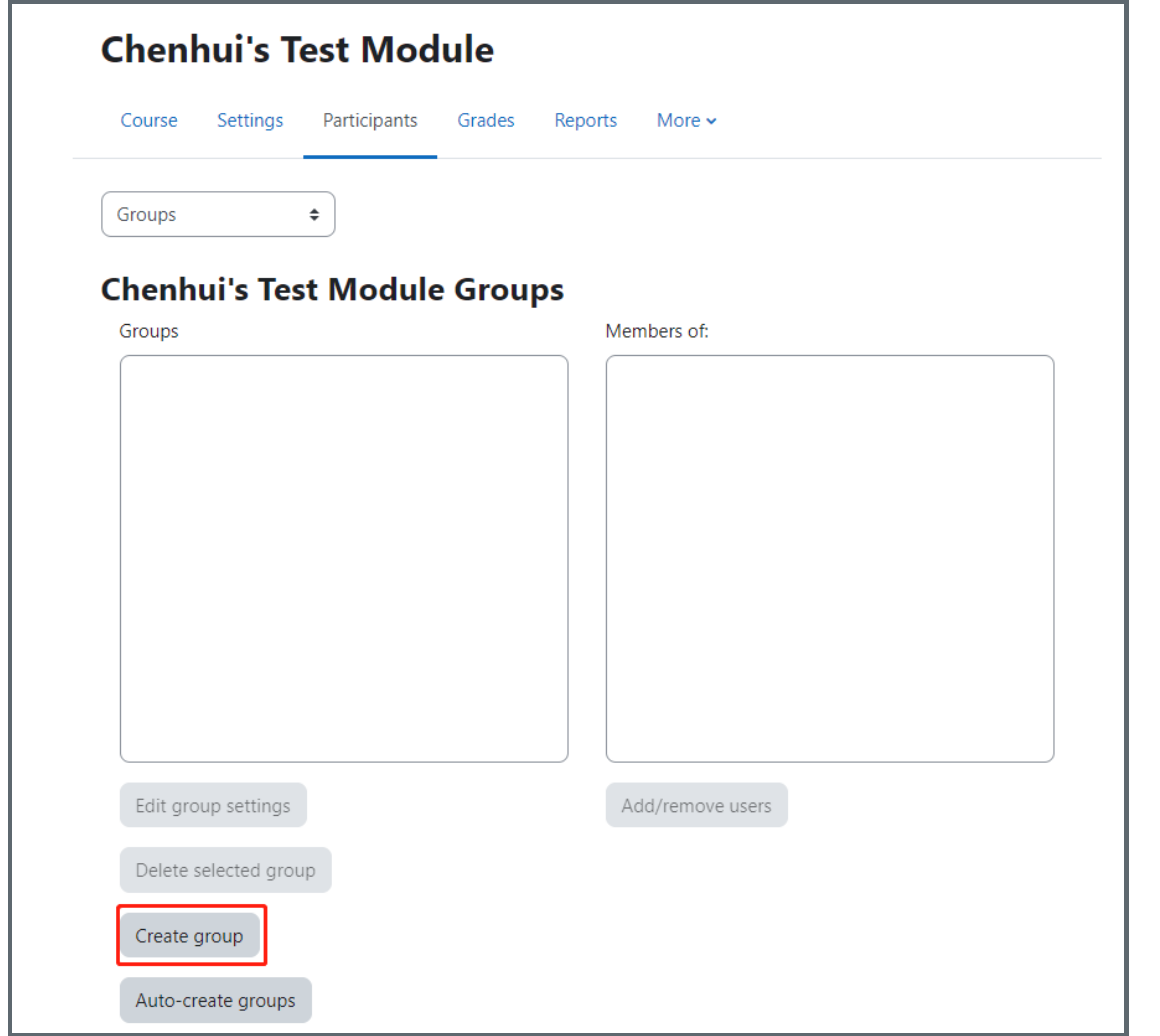

### <span id="page-2-0"></span>Step 3: 'Grouping' section

Select the 'Participants' tab on the navigation;

Click 'Enrolled users' to unfold the drop-down list;

Select 'Groupings';

Create a new grouping by clicking on 'create grouping' button;

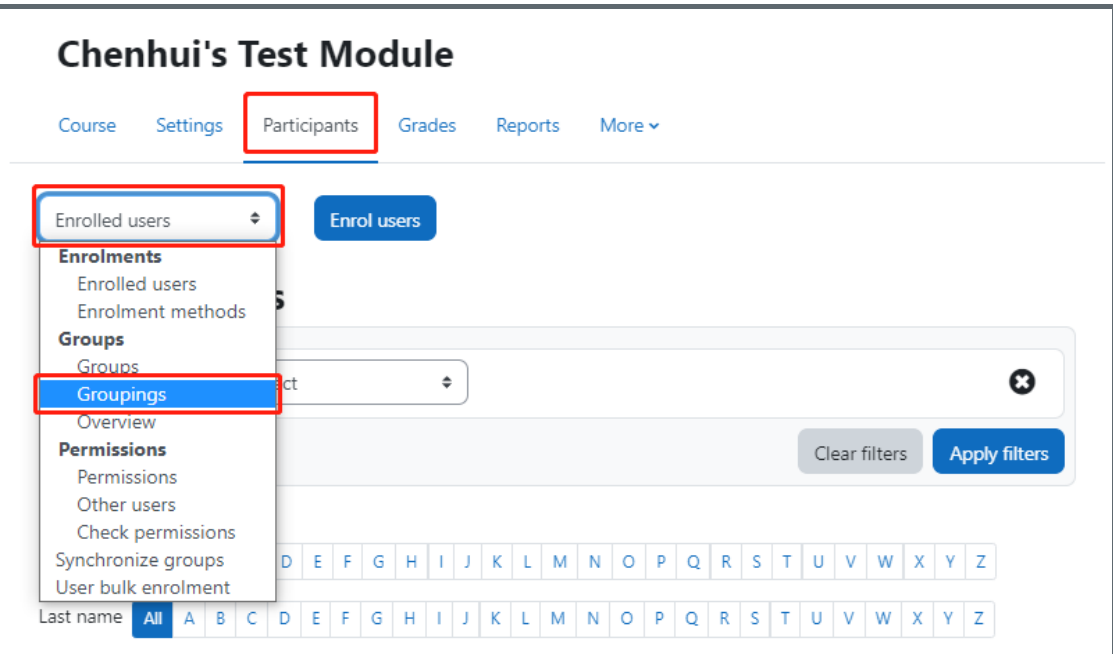

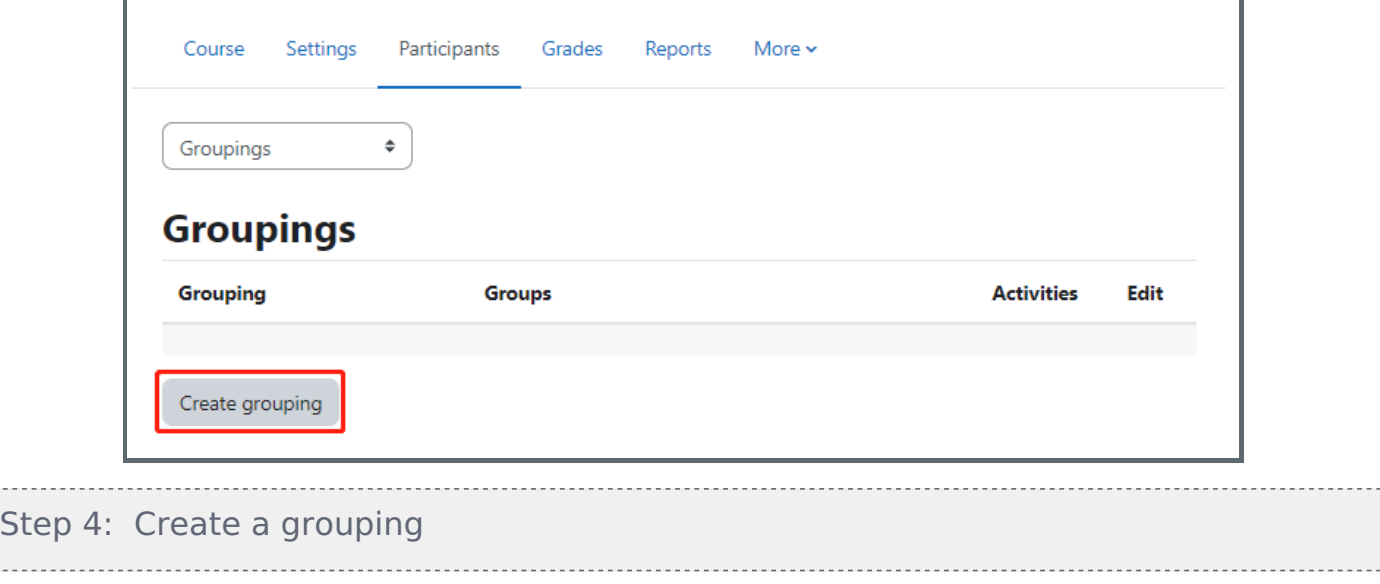

<span id="page-3-0"></span>In the following page, give a name of the grouping and click 'save changes' button.

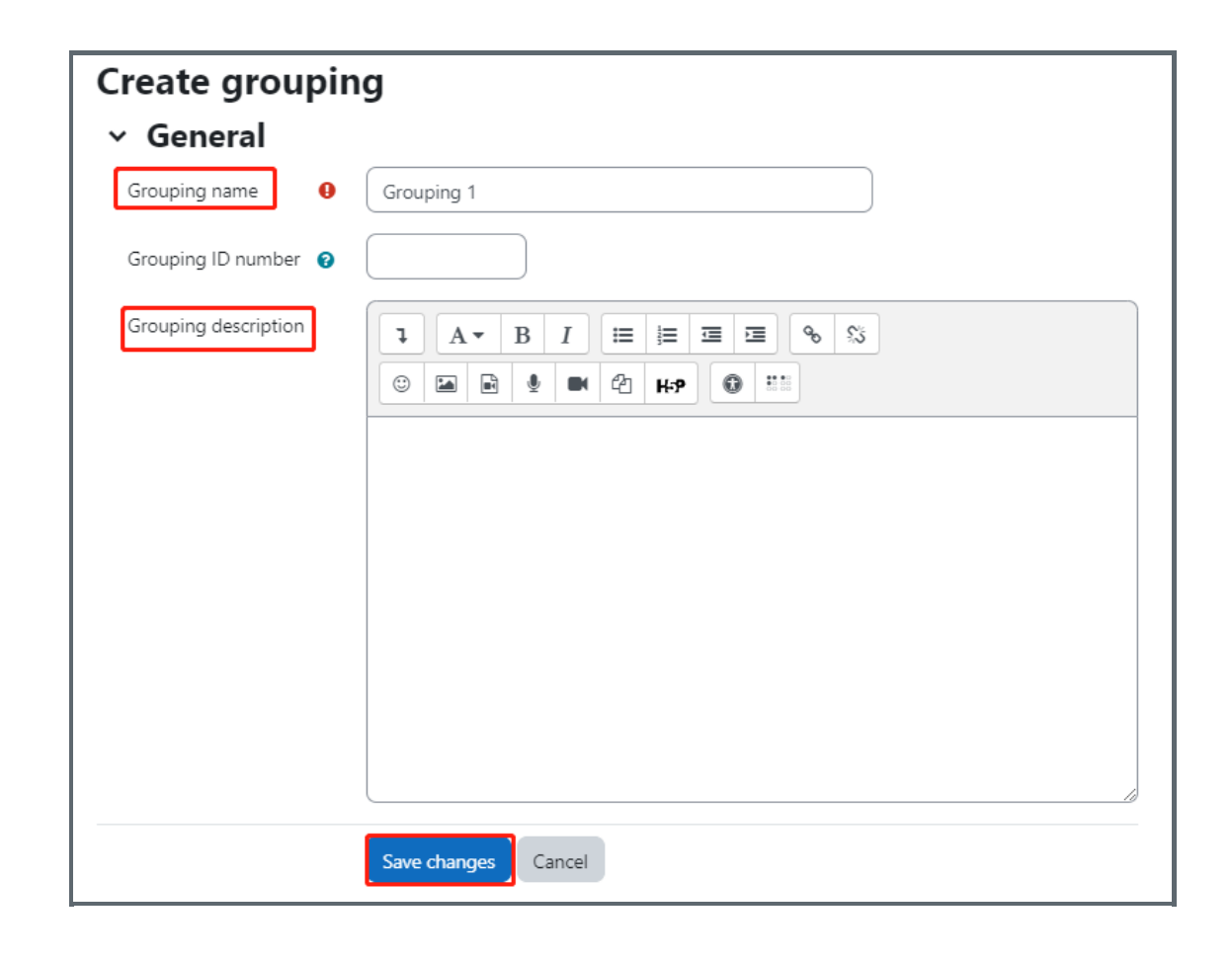

#### <span id="page-3-1"></span>Step 5: Add groups in grouping . . . . .<sup>1</sup>

Then, a new grouping appears. Please click the highlighted icon below to add groups into the grouping.

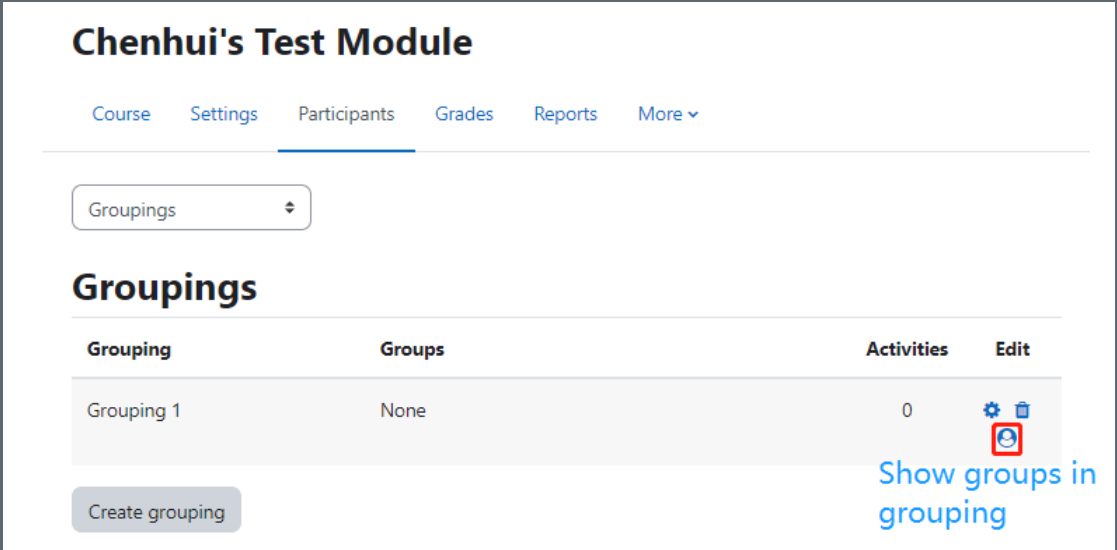

#### <span id="page-4-0"></span>Step 6: Add groups in grouping

- 1. Select groups that you want to add into the grouping from the box on the right.
- 2. Click 'Add' button.
- 3. Then the selected groups will be shown on the left side box.

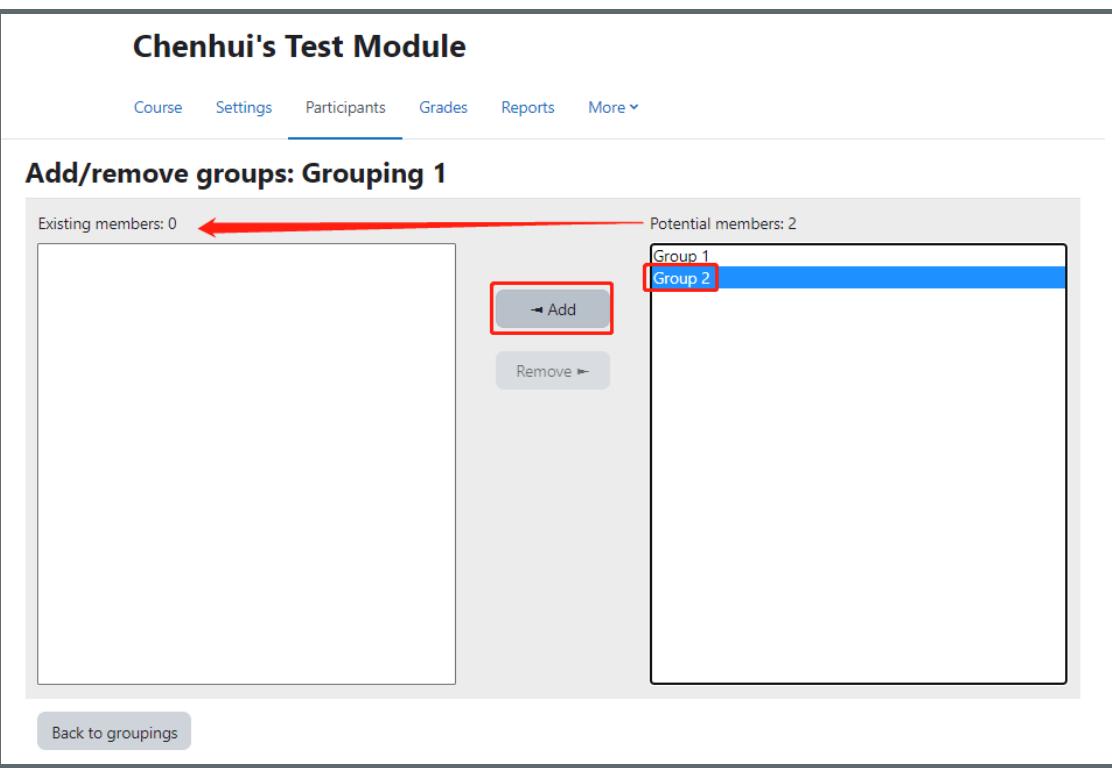

<span id="page-4-1"></span>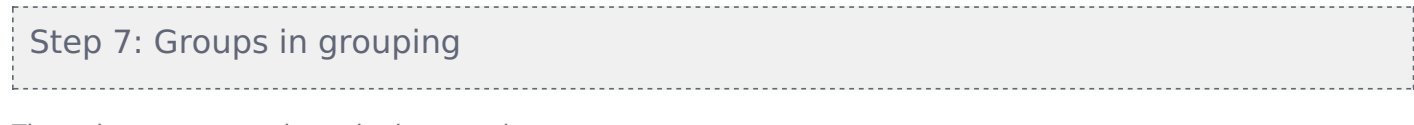

Then, the groups are shown in the grouping.

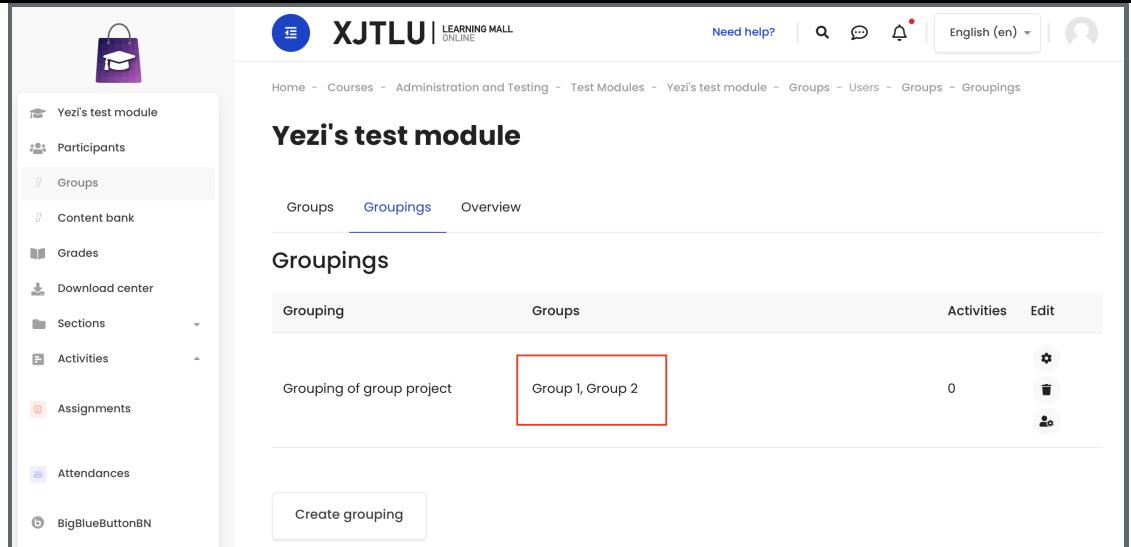

<span id="page-5-0"></span>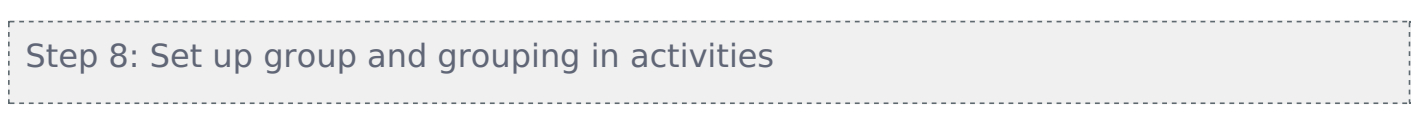

Then, you can add the groups and grouping in the activity.

For example:

In Peer Assessment activity, click 'edit' then 'edit settings'. Then in the 'common module settings', choose 'separate groups' in 'Group mode' setting and then choose the grouping you created.

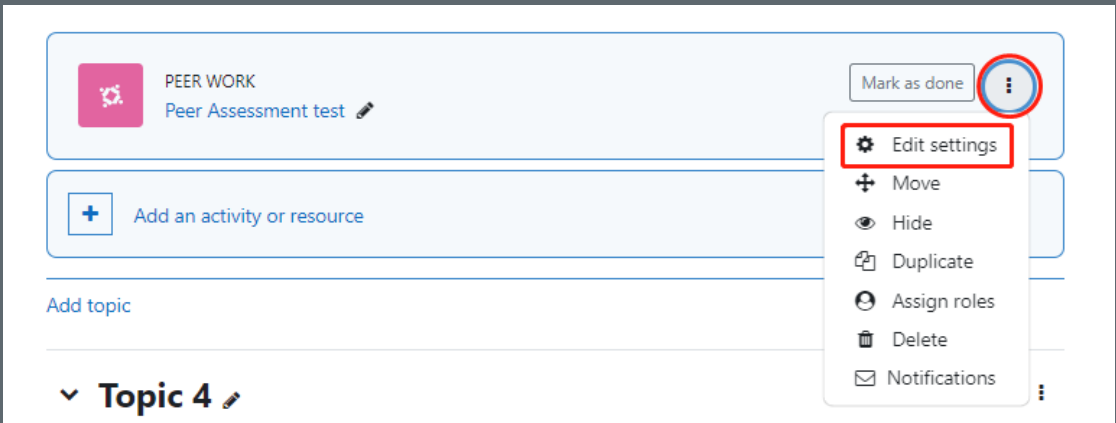

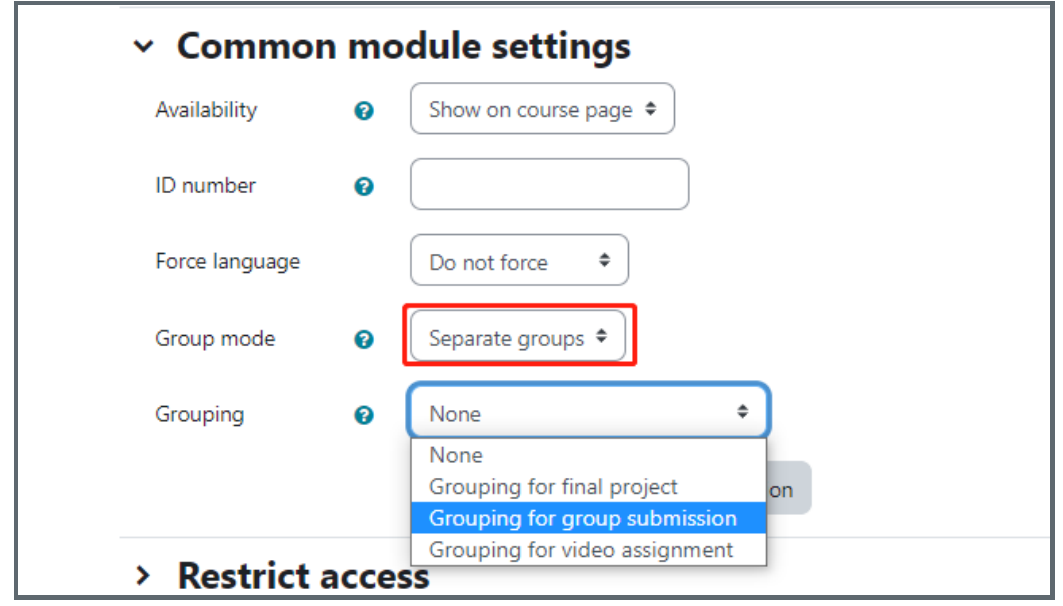

In Assignment activity, click 'edit' then 'edit settings'. Then in the 'Group submission settings', choose 'Yes' in 'Students submit in groups' setting and then choose the grouping you created.

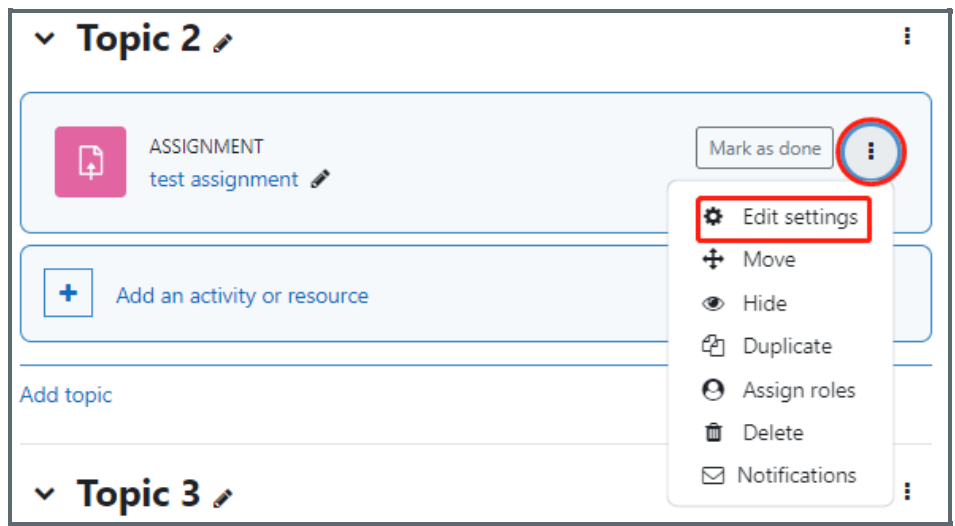

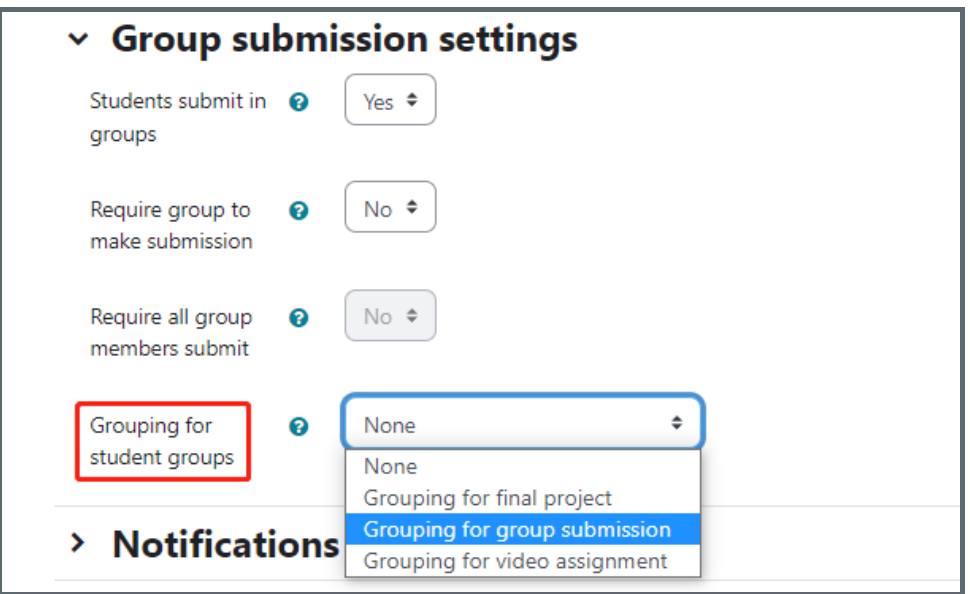

#### Tips:

You can view the following related guides about creating Group Assignment activities and Peer Assessment activities: [Assignment](https://knowledgebase.xjtlu.edu.cn/article/create-a-group-submission-106.html) - create a group submissiton Workflow of setting up and marking in Peer [Assessmen](https://knowledgebase.xjtlu.edu.cn/article/workflow-of-setting-up-and-marking-in-peer-assessment-important-196.html)t

Online URL: <https://knowledgebase.xjtlu.edu.cn/article/create-groups-and-grouping-197.html>